## **Messages in Communication diagrams**

Messages in [Communication diagrams](https://docs.nomagic.com/display/MD2021xR2/Communication+diagram) can only be depicted on connectors; thus, you should draw a connector before assigning a Message to it.

The following steps show you how to work with messages:

- [Assigning a message to a connector](#page-0-0)
- [Setting/removing the advanced numbering of messages](#page-0-1)
- [Changing current message numbering](#page-0-2)
- [Displaying messages](#page-0-3)

## <span id="page-0-0"></span>**Assigning a message to a connector**

<span id="page-0-5"></span>To assign a message to a connector

- 1. On the diagram palette, click the button corresponding to the desired Message type.
- 2. Click a desired connector on the diagram pane. A Message arrow will be placed on the selected connector.

<span id="page-0-1"></span>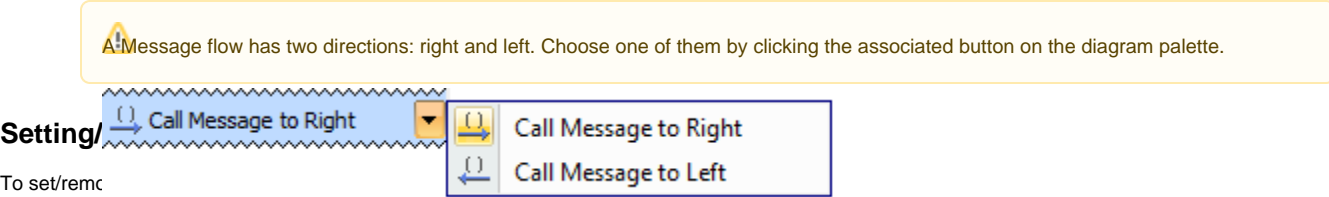

- 1. From the diagram shortcut menu, select **Numbering**.
- 2. Select to set, or clear to remove the **Use Advanced Numbering**.

## <span id="page-0-4"></span><span id="page-0-2"></span>**Changing current message numbering**

To change current message numbering

1. From the diagram shortcut menu, select **Numbering** > **Change Numbering**.

2. Increase, decrease, and / or change the level of numbering in the **Change Communication Numbering** dialog.

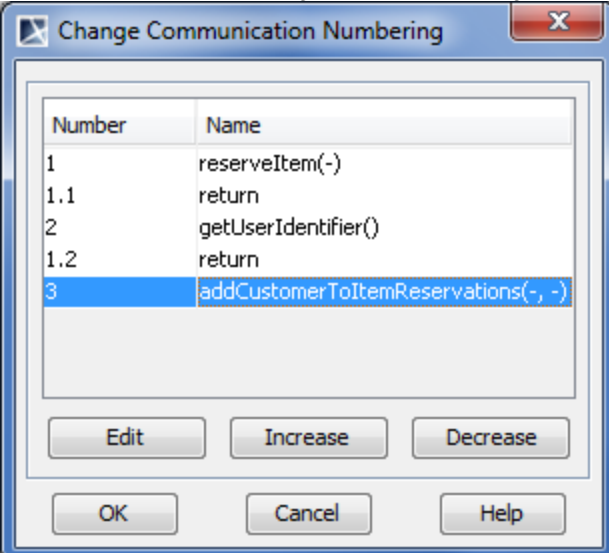

<span id="page-0-3"></span>If the **Edit** button is inactive, [remove the automatic advanced numbering](#page-0-4) of Messages.

If you want to display messages on connectors in the Communication diagram you must first implement the following conditions (see the figure below):

- Messages are assigned to connectors. [How to assign a message to connector >](#page-0-5)
- The lifeline shapes are already displayed on the diagram pane. [How to display lifelines >](https://docs.nomagic.com/display/MD2021xR2/Lifeline)
- The paths between lifelines are displayed on the diagram pane. [How to display paths >](https://docs.nomagic.com/display/MD2021xR2/Displaying+paths)

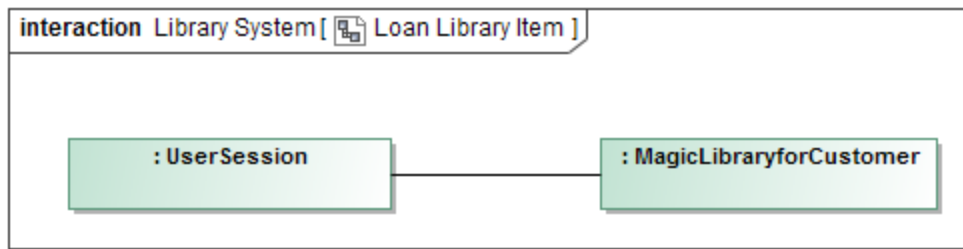

## To display messages

- 1. Select the connector between lifelines.
- 2. Perform one of the following actions:
	- Right-click the connector to open the shortcut menu, and select **Display** > **Display Messages**.

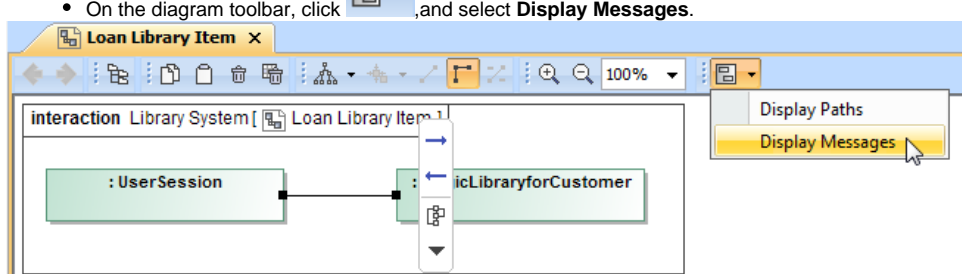

3. In the opened **Select Messages** dialog, select the messages you want to display, and click **OK**.

日一

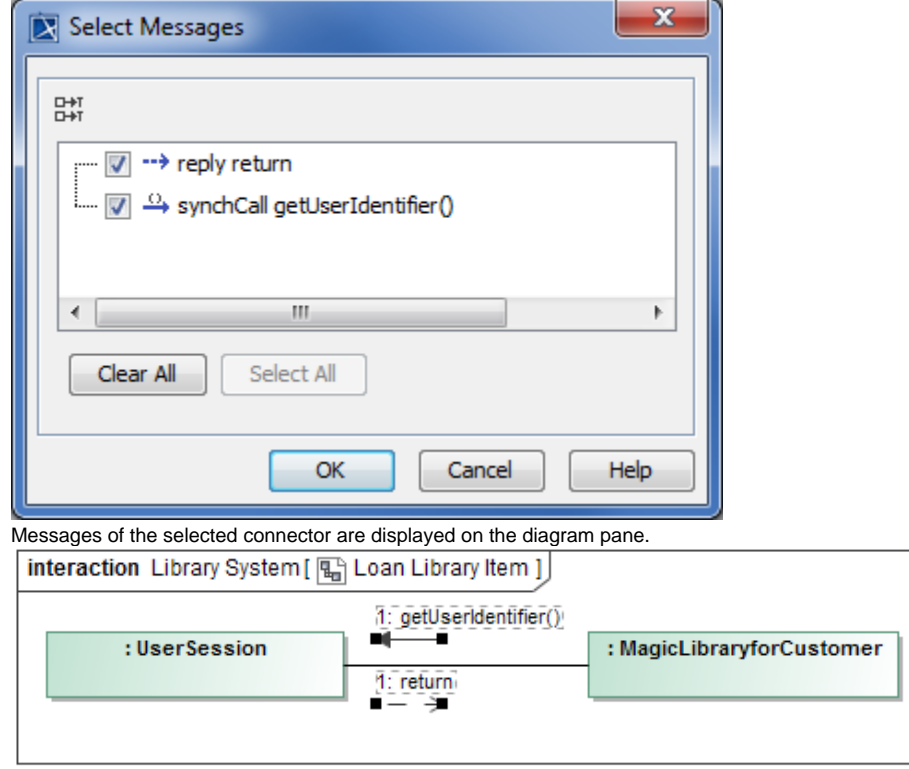

- [Model Elements](https://docs.nomagic.com/display/MD2021xR2/UML+elements)
- [Specification Window](https://docs.nomagic.com/display/MD2021xR2/Specification+window)
- [Lifelines](https://docs.nomagic.com/display/MD2021xR2/Lifeline)
- [Interaction](https://docs.nomagic.com/display/MD2021xR2/Interaction+Use)
- **[Operation](https://docs.nomagic.com/display/MD2021xR2/Operation)**
- **[Message](https://docs.nomagic.com/display/MD2021xR2/Message)**

The model used in the figures of this page is the **Communication diagram** sample model. To open this sample do one of the following:

- Download [communication diagram.mdzip](https://docs.nomagic.com/download/attachments/82745594/communication%20diagram.mdzip?version=1&modificationDate=1479985032454&api=v2).
- Find in modeling tool <modeling tool installation directory>\sam ples\diagrams \communication diagram.mdzip.